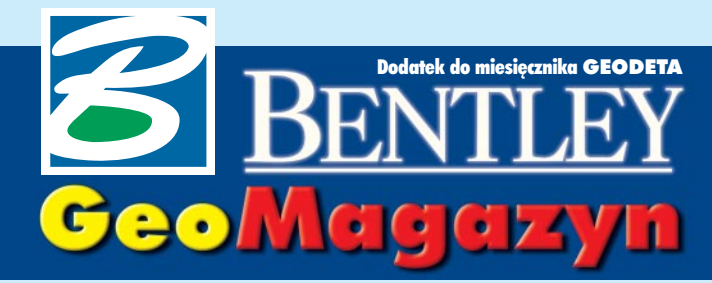

#### Historia projektu

**Jedn¹ z bardziej widocznych zmian, która** pojawiła się wraz z wersją V8 oprogramowania MicroStation, jest możliwość zapi**sywania w pliku ca³ej historii edycji** i sprawne poruszanie się pomiędzy po**szczególnymi wersjami opracowañ.**

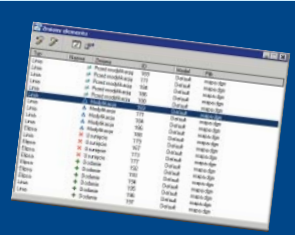

#### **WIADOMOŒCI**

■ **W serwisie internetowym Bentley Systems Polska** pojawi ła się nowa wersja opisu oferty oprogramowania w wersjach edukacyjnych – Bentley Education Network (BEN). Modyfikacja serwisu miała na celu bardziej przejrzyste przedstawienie poszczególnych składników oferty oraz zawartości pakietów. Jednocześnie dodano mechanizm pozwalający drogą elektroniczną zamawiaæ personalne licencje akademickie przeznaczone dla studentów i uczniów.

#### **http://www.bentley.com.pl/produkty/oferta\_akademicka.html**

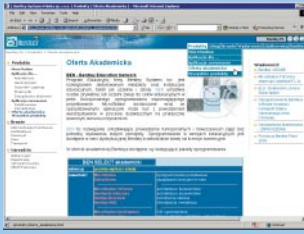

**■ Ponad 20 światowych dostawców sprzêtu i oprogramowania** (w tym Adobe, Microsoft, HP, Boeing, Intel, ATI, Bentley) **podpisa³o porozumienie** w sprawie stworzenia – niezależnego od aplikacji lub dostawcy – formatu prezentacji CAD-owskich modeli 3D i zgłoszenia wniosku o uznanie go jako standardu ISO. Dzisiejsi użytkownicy mogą przeglądaæ dokumenty i obrazy 2D za pomoc¹ np. Adobe Acrobat, ale w przypadku modeli i dokumentacji 3D takiej możliwości nie mają. Celem porozumienia jest szerokie wyjście ze stosowaniem modelowania 3D poza obszar gier komputerowych i rozrywki. Od ponad 18 miesięcy trwają też prace nad uniwersalnym odtwarzaczem 3D (U3D), który pozwoli na kodowanie i import/ eksport modeli w nowym formacie. Prace potrwają jeszcze 1-2 lata.

Dodatek redaguje Bentley Systems Polska Sp. z o.o. ul. Saska 9A, 03-968 Warszawa tel. (0 22) 616 16 04, faks (0 22) 616 16 20 http://www.bentley.pl

## Geoscience fiction

G dy przedstawiciele naszej adtyzacji swoich działań, firmy informatyczne obiecują realizację każdego zadania za supercenę, mimo braku praktycznych doświadczeń. Wykonawcy twierdzą, że czasy są ciężkie i żeby przetrwać, choćby na mniejszych stratach, muszą brać wszystko. Efekty widać, gdy po okresie epopei produkcyjnej przychodzi skonfrontowaæ marzenia z rzeczywistością. Ciekawe, że są kraje, gdzie można to robić inaczej.

W lutym br. oglądałem pre-<br>zentację holenderskiej firmy ISIS, a piszê o niej w nadziei, ¿e przykład ten okaże się inspirujący dla jednych, a kojący dla innych. W czasach raczkującej geoinżynierii i internetu firma postanowiła specjalizować się w systemach GIS i internetowych rozwiązaniach dla miast, przewidując, że komunikacja obywatela z urzędem nie będzie się wiecznie odbywać metoda kolejki przed okienkiem. Gęsto zaludniona Holandia nie jest powierzchniowym mocarstwem, ale ma 350 ponaddwudziestotysięcznych miast. Aby skutecznie sprzedawać swoje usługi, należało skorzystać z sytuacji, w których urzêdy miasta bez pomocy nowych technologii zostałyby zalane lawina papierów. Taką okazję stwarza obowiązkowa (co 10 lat) wymiana prawa jazdy, procedury planowania przestrzennego, wydawanie pozwoleñ na budowê, wymogi obrony cywilnej czy oczekiwanie przez obywateli szerszego dostępu do informacji publicznej.

Wtwardej, ale roztropnej ka-pitalistycznej rzeczywistoœci okres "od pomysłu do przemysłu" to przeciętnie 2-4 lata. Dzieli się on na doprecyzowanie funkcjonalności rozwiązania (3-12 miesięcy), procedurê zamówienia publicznego (około 1 roku) i wdrożenie (2--5 miesięcy). Jak widać, najkrócej trwa wdrożenie, a najdłużej – wyczerpujący taniec koncepcyjno-formalnoprawny. Typowy miejski klient zaczyna od zlecenia za 50

tys. euro i potem co roku dokłada jakieś drobne za konserwację, aktualizacjê systemu czy nowe zadania, a zadowolony – pozostaje z dostawcą na zawsze. W ramach przeciętnego zlecenia około 40% szeroko rozumianej energii pochłania przygotowanie i konwersja danych, lokalizacja rozwiązania do potrzeb odbiorcy – 20%, szkolenia – 10% i koszt licencji oprogramowania – 30%. Rozwi¹zania dostarczane przez ISIS bazują na popularnym oprogramowaniu (podstawą jest Bentley i Oracle) i z reguły uwzględniają platformę i konwersję zasobów posiadanych przez klienta oraz planowane kierunki rozwoju.

**Konsekwencja w działaniu i ja**sno sprecyzowana strategia w ciagu kilku lat doprowadziły do zagospodarowania przez ISIS 65% holenderskiego rynku rozwiązań serwerowych dla miast, przy zatrudnieniu ponad 50 konsultantów i wdrożeniowców z doświadczeniem z zakresu geoinżynierii oraz integracji informacji zgromadzonej przy użyciu różnorodnych platform. Co ciekawe, firma planuje zmniejszenie udziału w rynku do 50%,

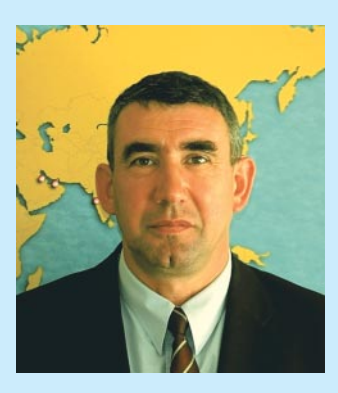

a w zamian – oferowanie szerszego spektrum rozwiązań.

Wiadomość z ostatniej chwili jest taka, że Bentley kupił firmę ISIS, a jej zespół stanowi fundament Centrum Kompetencyjnego Rozwiazań dla Administracji Lokalnej. Przypomnę, że w zeszłym roku powstało podobne Centrum pod Waszyngtonem, gdzie połączone zespoły firm Bentley i ESRI (kolejność alfabetyczna) testują rozwiązania dla administracji amerykañskiej.

Myślę, że w krótkim czasie będziemy mogli skorzystać z ich doświadczeñ i na naszym rynku...

*Marek Kramarz*

#### Bentley Empowered

BE – Bentley Empowered to nowe logo Bentleya firmujące konferencję użytkowników (23-27 maja, Orlando na Florydzie). Dla prawie 3000 uczestników konferencji będą to dni wytężonej pracy:

■ 428 sesji, w tym ponad 140 kursów technicznych dla inżynierów różnych specjalności.

■ BE Awards of Exellence miêdzynarodowy konkurs na najlepszy projekt roku 2003 (z Polski nominowano do finału Biuro Rozwoju Gdañska i KWB Turów SA) z galą rozdania nagród.  $\blacksquare$  Prezentacje użytkowników – projekty, w których zastosowanie rozwiązań Bentley Systems pozwoliło na szybszą i wydajniejszą pracę.

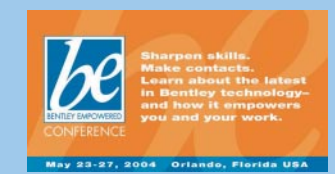

■ Referaty programowe – omawiające strategie rozwoju rynku i technologii.

■ Wystawa rozwiązań technologicznych ponad 50 firm – od kilkuosobowych po Microsoft.

■ Wymiana doświadczeń i nawiązywanie kontaktów.

Informacje: **www.bentley.com/ beconference**, a chetnych do wziecia udziału w imprezie prosimy o kontakt z biurem Bentley Systems Polska.

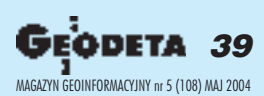

#### **Narzędzia zarządzania wersjami projektów w MicroStation V8.x**

# Historia projektu

Pamiêtam swoje pierwsze kroki w MicroStation, jeszcze w wersji 4.0. Pełen wiedzy teoretycznej siadłem do poważnego opracowania kartograficznego. Chciałem usunąć pewien fragment mapy i zdecydowałem się do tego celu użyć Ogrodzenia. Wstyd się przyznać, ale nie zauważyłem, że mój współpracownik przestawił tryb Ogrodzenia z "wewnątrz" na "na zewnątrz". Zatwierdziłem operację kasowania i z przerażeniem zauważyłem, że sukcesywnie usuwane są elementy znajdujące się na zewnątrz zaznaczonego obszaru. Udało się przerwać operację. Jednak po wykonaniu funkcji Cofnij nie pojawiły się wszystkie z wykasowanych elementów. Niestety, zdążyłem wykasować ich więcej, niż mieścił bufor, który przechowywał informacje o ostatnio edytowanych elementach. Część danych udało się odzyskać z archiwum, część jednak wymagała ponownego wprowadzenia. Jak nie tracić w taki sposób czasu, nerwów i pieniędzy? Odpowiedzi na to pytanie udziela MicroStation V8.x i zawarte w nim narzędzia zarządzania historia projektu.

Wraz z pojawieniem się oprogramowania Bentleya w wersjach V8 zmianie uległ – pierwszy raz od kilkunastu lat – podstawowy format danych DGN. Celem zmiany było pozbycie się ograniczeń technologicznych, jak równie¿ zwiększenie funkcjonalności. Jedną z najbardziej widocznych zmian jest możliwość zapisywania w pliku całej historii edycji i sprawne poruszanie się pomiędzy poszczególnymi wersjami opracowañ. Daje to użytkownikom niespotykane dotychczas możliwości kontrolowania danych oraz nieograniczone mo¿liwoœci operacji *Cofnij/Powtórz*. W poprzednich wersjach MicroStation liczba możliwych do cofnięcia operacji uzależniona była od parametrów stacji roboczej oraz konfiguracji oprogramowania.

Stosowanie narzędzi historii pro-<br>jektu jest opcjonalne. Śledzenie nie włącza się automatycznie, proces rejestrowania zmian musi zostać zainicjowany przez użytkownika. Gdy rejestrowanie zmian zostanie już włączone, poszczególne wersje projektu (rewizje) nie mogą zostać usunięte z pliku projektowego. Podobnie nie ma możliwości edycji danych historycznych. Stają się one integralną częścią pliku DGN i są z nim przenoszone podczas kopiowania czy przesyłania do współpracowników.

Śledzenie zmian w projekcie dotyczy wszystkich elementów. Wraz z zapisem stanu danych przekazywane są informacje o użytkowniku zatwierdzającym określony etap, jak również o dacie i czasie zapisu oraz unikalny numer wersji. Rejestracja bieżącej wersji projektu polega na zapisie różnicy pomiędzy stanem obecnym a ostatnią zapisaną wersją. Dane dotyczące historii projektu zapisywane są w sposób liniowyod rozpoczęcia procesu rejestrowania zmian przez poszczególne wersje do stanu bieżącego. Rozgałęzienia historii projektu obecnie

nie są jeszcze obsługiwane. Musimy pamiętać, że możliwość zarządzania wersjami projektu będzie na tyle elastyczna, ile będziemy mieli do dyspozycji zarejestrowanych zmian. W zależności od przyjêtych w firmie standardów, zapisy danych archiwalnych powinny odbywać się przynajmniej raz dziennie, a na pewno w okresach kluczowych dla życia projektu. Oczywiście potrzebny jest tu kompromis, gdy¿ nadmiar informacji może być równie szkodliwy jak ich brak.

**P**aletę narzędziową historii projektu znajdziemy w menu *Palety* MicroStation V8. (rys. 1). Je- ¿eli w danym pliku projektowym nie był wcześniej inicjowany proces śledzenia zmian, ikony tej palety nie są aktywne. Istnieje tylko możliwość włączenia obsługi historii projektu. Jeżeli zdecydujemy siê na ten krok, otrzymamy do dyspozycji dodatkowe narzędzie umożliwiające: zatwierdzanie wersji projektu, przy-

wracanie stanów elementów z historii, jak również wyświetlanie zapisanych

informacji historycznych (rys. 2). Gdy zdecydujemy siê na zapis konkretnej wersji pro-

jektu, wybieramy pierwszą ikonę, a w oknie dialogowym, które pojawi się na ekranie, wpisujemy tekstową charakterystykę zapisywanej rewizji (rys. 3). Data, czas oraz nazwa użytkownika odczytywane są automatycznie z danych systemu operacyjnego. Każda zapisywizje "od-do" możemy wyselekcjonować z wciśniętym klawiszem [Shift], a poszczególne wersje projektu – z klawiszem [Ctrl]. U góry okna dialogowego historii projektu widzimy szereg ikon, które uła-

twią nam zarządzanie wersjami projektu. Pierwsze z nich powodują resymbolizację elementów, które uległy zmia-

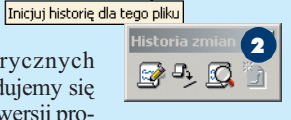

1

K 剾

> nom na "przestrzeni" wyselekcjonowanych, zapisanych wersji pro-

jektu. Standardowo elementy dodane w rewizjach projektu wybranych do analizy zaznaczone zostaną kolorem zielonym, elementy usuniête – czerwonym, elementy, które zostały w jakikolwiek sposób zmodyfikowane – niebieskim, elementy przed modyfikacją – błę-

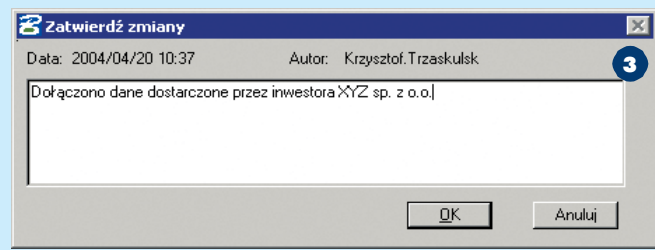

wana wersja projektu otrzymuje unikalny (kolejny) numer w strukturze danych. Po wyborze narzêdzia Wyświetl historię projektu zobaczymy okno dialogowe, które ułatwi nam zarządzanie zmianami dokonanymi w pliku projektowym (rys. 4).

Zatrzymajmy się chwilę przy tym właśnie oknie. Najważniejszą jego cechą jest to, że z dostępnej listy możemy wyselekcjonować do analizy dowolną kombinację wersji projektu. Stosując standardowe ułatwienia systemu Windows, re-

kitnym. Każdy z rodzajów wymienionych czynności edycyjnych symbolizowany jest oddzielną ikoną, przełączającą stan resymbolizacji. Dzięki temu łatwo możemy zaznaczyć np. tylko elementy usuniête i modyfikowane, podczas gdy reszta pozostanie szara.

 $\blacksquare$ ażda z kolumn wykazu zapisiada swój nagłówek – numer wersji, data, autor i opis. Wskazując kursorem poszczególne nagłówki, możemy posegregować dane

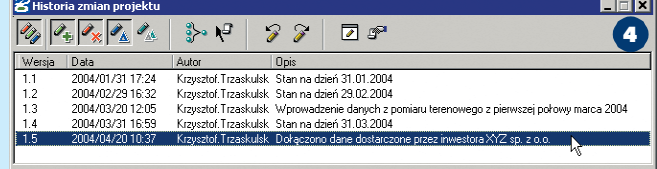

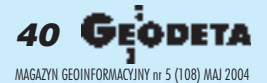

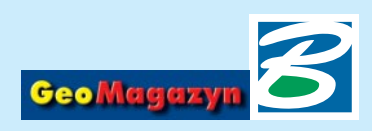

według wybranego kryterium. Ułatwia to nawigację wśród du-¿ej liczby zapisanych wersji. Sposób sortowania zaznaczany jest odpowiednim symbolem umieszczonym obok nazwy kolumny. Szczególnie należy zwracać uwagê na sposób sortowania w przypadku przywracania poprzednich wersji projektu. Jeżeli będziemy chcieli cofnąć zmiany wprowadzone w poprzednich 5 rewizjach, musimy posortować dane według kolumny *Wersja* lub *Data*. Je¿eli przeoczymy fakt, ¿e wersje projektu posortowane są np. według kolumny *Autor*, to czynności cofniêcia wykonanych operacji mogą przynieść niespodziewane efekty. Jeżeli natomiast bedziemy chcieli odwołać wszystkie czynności wykonane przez jednego z operatorów, sortowanie według autorów może okazać się wielce pomocne.

Nie należy specjalnie obawiać się czynności związanych z zarządzaniem poszczególnymi wersjami projektu. Wszystkie operacje dotyczące historii podlegają standardowym narzêdziom *Cofnij* i *Ponów*, dostêpnym z menu *Edycja* MicroStation V8.

Przy dużej liczbie zapisanych rewizji niezbędne może okazać się ograniczenie wyświetlanych w wykazie informacji. Pomóc w tym mo¿e *Lista filtrów*. Po jej wskazaniu u góry wykazu pojawi siê nowy wiersz z polami, w które użytkownik może wprowadzić własne dane. Korzystając z przykładu z rysunku 4, zauważyć można, że zapisane wersje projektu obejmują główne rewizje stanowiące stan na koniec kolejnych miesięcy. Znajdują się tam jednak również wersje pośrednie. Jeżeli chcemy ograniczyć wyświetlanie dostêpnych rewizji tylko do wersji głównych, wybieramy narzêdzie *Lista filtrów* i w odpowiednie pole danych wpisujemy charakterystyczny ciąg znaków, który musi występować we wszystkich wyświetlanych, przefiltrowanych pozycjach wykazu. W naszym przykładzie wystarczy, że wpiszemy tam wyraz "stan' i wszystkie pośrednie wersje projektu nie będą dostępne w wykazie. Ponowne wybranie ikony *Lista filtrów* spowoduje zignorowanie zdefiniowanych filtrów i znów zobaczymy wszystkie zapisane rewizje. Filtry mogą korzystać z dowolnej kombinacji wprowadzonych danych, wykazy mogą być

więc filtrowane według numeru, daty, autora czy opisu lub kilku z tych parametrów jednocześnie.

Zęsto w działaniach projektowych wystêpuje innego rodzaju sytuacja. W treści graficznej opracowania widzimy pewne dane, chcemy natomiast dowiedzieć siê kto, kiedy i w jakim celu wykonał poszczególne czynności edycyjne. W takich przypadkach musimy wyselekcjonować interesujące nas elementy (selektorem lub za pomocą Ogrodzenia) i wybrać kursorem kolejną z dostępnych ikon – *Wyodrêbnij historiê zmian wed³ug ogrodzenia lub wyboru*. W wykazie dostêpnych wersji projektu widoczne będą tylko pozycje dotyczące wyselekcjonowanych elementów. £atwo znajdziemy więc interesujące nas informacje dotyczące czasu zmian i ich autorów.

Mając do dyspozycji wyselekcjonowane wersje projektu w wykazie, możemy szybko zlokalizować wszystkie elementy graficzne, które uległy zmianom w tych rewizjach. Wystarczy wybrać narzędzie *Dopasuj widok do zmian* i wybraæ okno widokowe, w którym mają zostać wyświetlone dane. Elementy te zostaną automatycznie dopasowane do wybranego okna widokowego.

W przypadku, gdy niezbêdne jest poznanie dokładniejszych danych poszczególnych rewizji, zaznaczamy te, które nas interesują, i wybieramy ostatnią z dostępnych ikon

– *Wyœwietl elementy zmienione w wybranej wersji*. Na ekranie monitora pojawi siê dodatkowe okno dialogowe zawierające wykaz elementów edytowanych w wyselekcjonowanych wersjach projektu (rys. 5). Kolorowe ikonki pozwalaja łatwo sprawdzić, które elementy zostały usunięte, które dodane, a które zmodyfikowane. Dane możemy sortować, widzimy też, w jakim pliku i w jakim jego modelu prowadzona była edycja. Z poziomu tego okna dialogowego możemy lokalizować analizowane elementy w przestrzeni projektowej, a także wyświetlać dokładne informacje o elementach i ich atrybutach w oknie *Informacje o elemencie*.

Jeżeli do pliku projektowego, w którym pracujemy, podłączone sa pliki odniesienia, w oknie dialogowym historii projektu widoczna jest dodatkowa ikona. Za jej pomocą możemy ograniczyć wyświetlanie wykazu historii zmian tylko do głównego pliku projektowego, możemy jednak ocenić historiê równie¿ wszystkich plików odniesienia. W tym wypadku w kolumnie Plik będziemy widzieć nazwê pliku, którego dotyczy dana rewizja. Gdy nie posiadamy aktywnych, podłączonych plików odniesienia, ikona *Poka¿ wersje w pliku odniesienia* nie jest widoczna.

Część informacyjna rozwiązań<br>obsługi historii projektu oczywiście nie wyczerpuje całości zagadnienia. Równie ważne sa możliwości przywracania zapisanych wcześniej wersji. Opisywane narzêdzie korzysta z wielu metod odzyskiwania danych historycznych. Możemy przywracać je z pojedynczych rewizji, możemy zaznaczyć większą liczbę wersji projektu, cofając wszystkie operacje wykonane na ich przestrzeni, mo żemy również zająć się indywidualnie poszczególnymi elementami

stkie rewizje zapisane po dniu, do którego chcemy wrócić. Załóżmy, że ostatnią zapisaną wersją projektu jest rewizja o numerze 1.7. Chcemy wrócić do postaci projektu widocznej chwilê po zapisaniu rewizji 1.4. Sortujemy dane wykazu według numeru rewizji, zaznaczamy wersje 1.7, 1.6, 1.5 i wciskamy ikonê *Cofnij wybrane zmiany*. Je¿eli na ekranie widzimy inny efekt od spodziewanego, nie nale ży się obawiać, nawet jeśli pomiędzy rewizjami 1.4 a 1.7 prowadzono wiele czynności edycyjnych, operacjê powrotu do poprzedniej wersji projektu można łatwo anulować, korzystając ze standardowego narzêdzia *Cofnij* (*Undo*). Oczywiście możemy anulować działania wykonane na etapie tworzenia poszczególnych wersji projektu, możliwe jest więc wyselekcjonowanie np. tylko wersji 1.7 i 1.5 i cofnięcie wprowadzonych wtedy zmian. Zmiany rewizji 1.6 beda nadal widoczne w projekcie. Obok zarządzania wersjami na po-

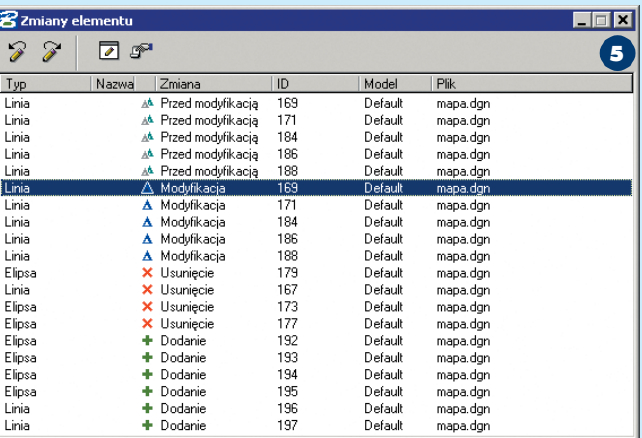

opracowania, gdy pozostałe w ramach rewizji nie zmienią się. Dopuszczalne jest również stosowanie dowolnych kombinacji wszystkich tych metod.

W większości firm stosuje się zarządzanie rewizjami projektu, rozpatrując wszystkie zmiany dokonane w ich ramach. W tym przypadku przywracanie poprzednich wersji jest bardzo łatwe. Omawiając okno dialogowe historii projektu (rys. 4) pominałem dwie ikony – *Cofnij wybrane zmiany* i *Ponów wpis historii*. Rozpatrując powrót do konkretnej wersji projektu, musimy pamiętać o odpowiednim posegregowaniu dostêpnych rewizji, według numeru wersji lub daty zapisu. W oknie dialogowym *Historii projektu* wybieramy wszy-

ziomie rewizji, możliwe jest rozpatrywanie zmian również na poziomie poszczególnych elementów. Nie musimy więc powracać do wersji projektu z konkretnego dnia, aby anulować zmiany wprowadzone w wybranej grupie elementów. Jeżeli chcemy, aby te elementy (lub obszar) wróciły do stanu tuż po rewizji 1.4, zaznaczamy je lub ograniczamy *Ogrodzeniem,* a następnie uruchamiamy narzędzie *Przywróæ elementy z historii* z palety narzêdziowej historii projektu (rys. 6). Parametry działania tego narzędzia związane są z wykazem wcześniej zapisanych rewizji. Wybieramy z rozwijalnego menu wersję, którą chcemy przywróciæ dla zaznaczonych elementów (np. 1.4), i zatwierdzamy

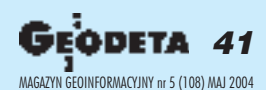

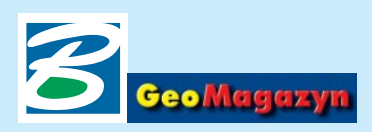

zbiór wyboru. Wszystkie działania, które zostały podjęte w stosunku do zaznaczonych elementów w wersjach następnych (a więc w naszym przykładzie – 1.5, 1.6 i 1.7), zostaną anulowane. Wybrane elementy powrócą do stanu, w którym były podczas zapisu wersii 1.4.

tosowanie w projektowaniu sledzenia historii zmian wymaga wprowadzenia odpowiednich strategii i założeń projektowych w zespole. Pamiętamy, że inicjalizacja rejestrowania zmian wymaga działania użytkownika. Zachowanie integralności danych wymaga, by we wszystkich plikach projektu historia zmian była włączona. Co jednak zrobić w przypadku, gdy ktokolwiek z zespołu zapomni uruchomić tę funkcję? Pomocą może być makro. Bardzo ciekawe opracowanie, autorstwa Mary Ramsey oraz Marka Stefanchuka – znanych ekspertów MicroStation – znalazło się na łamach magazynu "MicroStation Manager". Artykuł dostępny jest również w internecie pod adresem: http://archive.msmonline.com/2001/12/ mm.htm

BASIC, które pozwalają zainicjować śledzenie historii zmian projektowych dla wielu plików umieszczonych w jednym folderze. Jest tam również przykład makra, które przypomni użytkownikowi o konieczności uruchomienia historii po utworzeniu każdego nowego pliku DGN. Innym pro-

worzyć taki plik DGN, na ekranie jego monitora pojawi się ostrzegawcze okno dialogowe (rys. 7). W pliku znalezione zostały dane innego użytkownika, jeszcze nie zatwierdzone. Jeżeli zdecydujemy się autoryzować te zmiany, będą one widoczne w pliku jako nasze

przy zapisie kolejnej wersji. Je- ¿eli danych ta-

 $\vert x \vert$ **Har 名Przywróć elementy** øþQ "J kich nie chce-Użyj ogrodz. Wewnątrz Wersja 1.4 नि व **6** Autor Opis Wersja Data 15 2004/04/20 10:37 Krzysztof.Trzaskulsł Dołączono dane dosta stym spo- $1.4$ 2004/03/31 16:59 Krzysztof. Trzaskulsł Stan na dzień 31.03.20 2004/03/20 12:05 Krzysztof.Trzaskulsł Wprowadzenie danych sobem jest 1.3  $1.2$ 2004/02/29 16:32 Krzysztof.Trzaskulsł Stan na dzień 29.02.21 zainicjo- $11$ 2004/01/31 17:24 Krzysztof. Trzaskulsł Stan na dzień 31.01.20 wanie  $1.0$ działania  $\left| \right|$ opisywa-

> my autoryzować, plik projektowy nie zostanie otworzony do edycji.

cenia jest mo¿liwe tylko po odpowiedniej modyfikacji zmiennej konfiguracyjnej *MS\_DESIGN-*

*\_HISTORY*. Po standardowej instalacji MicroStation domyślnie polecenie to nie jest aktywne, co pozwala zabezpieczyć dane historyczne projektu.

Z perspektywy założeń projektowych ważnym parametrem jest sposób numerowania rewizji. Standardowo numerowane są one kolejno 1.1, 1.2, 1.3 itp. Często w kluczowych momentach niezbędna może okazać się zmiana numeracji wersji, na np. 2.1, 2.2, 3.1 itd. W ustaleniu nowego sposobu numerowania pomoże nam polecenie *HISTORY SETVERSION <xx.yy>* – gdzie xx.yy jest nowym numerem, od którego kolejno numerowane będą wersje pośrednie projektu. Po wykonaniu tego pole-

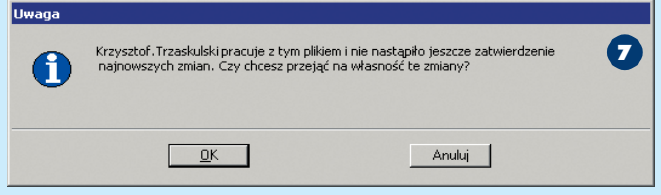

W tekście tym znajdują się kody źródłowe bardzo prostych makr napisanych w MicroStation

nych narzędzi w pliku prototypowym – *seed*. Wszystkie pliki projektowe utworzone na bazie tego szablonu będą gotowe do rejestrowania zmian.

 $\blacksquare$ olejnym problemem, który<br>może pojawić się przy rozpatrywaniu historii projektu, jest sytuacja, kiedy jeden z naszych współpracowników dokonał jakichś czynności edycyjnych, a następnie zamknął plik projektowy bez zapisania w nim kolejnej wersji danych. W chwili, gdy inny użytkownik będzie próbował ot-

### Geoinformacja dla wszystkich

 $\bigcup$  entley Systems będzie główstej Jesiennej Szkoły Geodezji pod hasłem "Geoinformacja dla wszystkich" organizowanej przez SGP oraz Politechnike Wrocławską. Głównym celem XIX JSG jest integracja środowiska geodezyjnego i geoinformacyjnego w zakresie wykorzystania GISu dla potrzeb wspomagania zarządzania, bezpieczeństwa publicznego, ochrony środowiska, nowych form biznesu oraz tworzenia strategii działalności gospodarczych. Chcąc sprostać wyzwaniom postępu w dziedzinie współczesnych technologii informatycznych i teleinformatycznych, niezbêdna jest wymiana doświadczeń specjalistów z branż geoinformacyjnych, a w szczególności ekspertów w tworzeniu SIP dla administracji publicznej i gospodarki narodowej.

Niezmienna jest konwencja Szko ły. Specjaliści krajowi i zagraniczni wygłoszą referaty, nie zabraknie dyskusji nad problemami nurtującymi współczesną geodezję i geoinformatykę, prezentowany też będzie nowoczesny sprzęt oraz oprogramowanie geoinformacyjne.

Referaty, po pozytywnych recenzjach Komitetu Naukowego Konferencji, wydane zostaną w Zeszytach Naukowych Politechniki Wroc³awskiej (6 pkt, http:// www.kbn.gov.pl/finauki98/lista/ t12.html – pozycja 136). Bieżące informacje zamieszczane są na stronie: www.jsg.geo.pl.

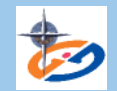

Adres do korespondencii: Jesienna Szkoła Geodezji, Zakład Geodezji i Geoinformatyki pl. Teatralny 2, 50-051 Wrocław tel. (0 71) 320-68-73, tel. kom. (0 601) 87-25-17 jsg@geo.pl, www.jsg.geo.pl

W czasie tworzenia konkretnego projektu, w historii zmian może pojawić się duża liczba wpisów. Część projektów zatwierdzana jest przed ich ukoñczeniem na kilku, charakterystycznych etapach. Przy takiej organizacji pracy może okazać się, że po zatwierdzeniu danych projektowych wykonanych np. w 50% powstaje wersja fundamentalna, w której dostęp do poprzednich, pośrednich rewizji jest już zbędny. Dane trafiają do archiwum, natomiast powstaje potrzeba rozpoczęcia rejestracji zmian od początku, od zera. Jednym ze sposobów,, wyzerowania licznika" rewizji jest wykorzystanie polecenia *FENCE FILE (FF=)*. Polecenie to pozwala zapisać do nowego pliku DGN (do którego ścieżkę dostępu i nazwę podajemy po znaku "=") zawartość ogrodzenia. Po zapisie wymagane będzie kolejne zainicjowanie rejestracji zmian. Standardowa funkcja MicroStation Zapisz jako obsługuje historię zmian i pomimo zapisu danych do nowego pliku przejmuje on wszystkie historyczne informacje.

Istnieje jeszcze inny sposób usuwania danych o poszczególnych rewizjach projektu – jest to polecenie *HISTORY DELETE*, dostêpne jednak tylko dla administratorów projektów. Użycie tego polecenia zapisana zostanie nowa rewizja projektu, w polu opisu pojawi się informacja o zmianie numeracji.

iebawem światło dzienne ujrzy kolejna wersja MicroStation V8 2004 Edition. Część zmian i udoskonaleń pojawiających się w tej edycji objęła również narzędzia historii projektu. Główne zmiany to wzrost stopnia kontroli nad działaniem tych mechanizmów. Pojawiły się nowe zmienne konfiguracyjne, za pomocą których możemy m.in. ustalać własne kolory raportowania elementów dodanych, edytowanych i kasowanych w poszczególnych rewizjach. Możemy też ustalać, jaka będzie reakcja programu w momencie zamykania pliku projektowego, dla którego wprowadzone zmiany nie zostały jeszcze autoryzowane. Przy zamykaniu takiego pliku użytkownik może otrzymać komunikat o konieczności zapisu kolejnej wersji, rewizja taka może być również zapisana automatycznie bez wiedzy użytkownika. Za pomocą nowych zmiennych konfiguracyjnych będziemy mieli możliwość definiowania własnych standardów numeracji rewizji.

*Krzysztof Trzaskulski k.trzaskulski@bentley.com.pl*

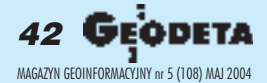